## Protel99 SE Gerber File 输出说明

1. 现在要将 demo.pcb 的图形资料, 输出 Gerber File 及 Drill File (钻孔文 件)

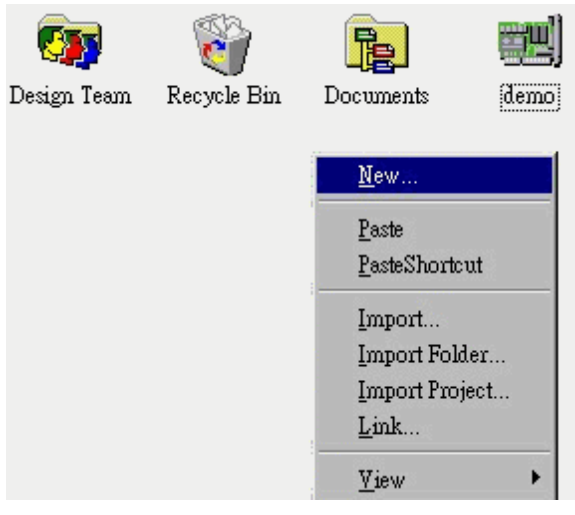

在工作区按滑鼠右键,系统会弹出下拉式功能表,我们选择[New]

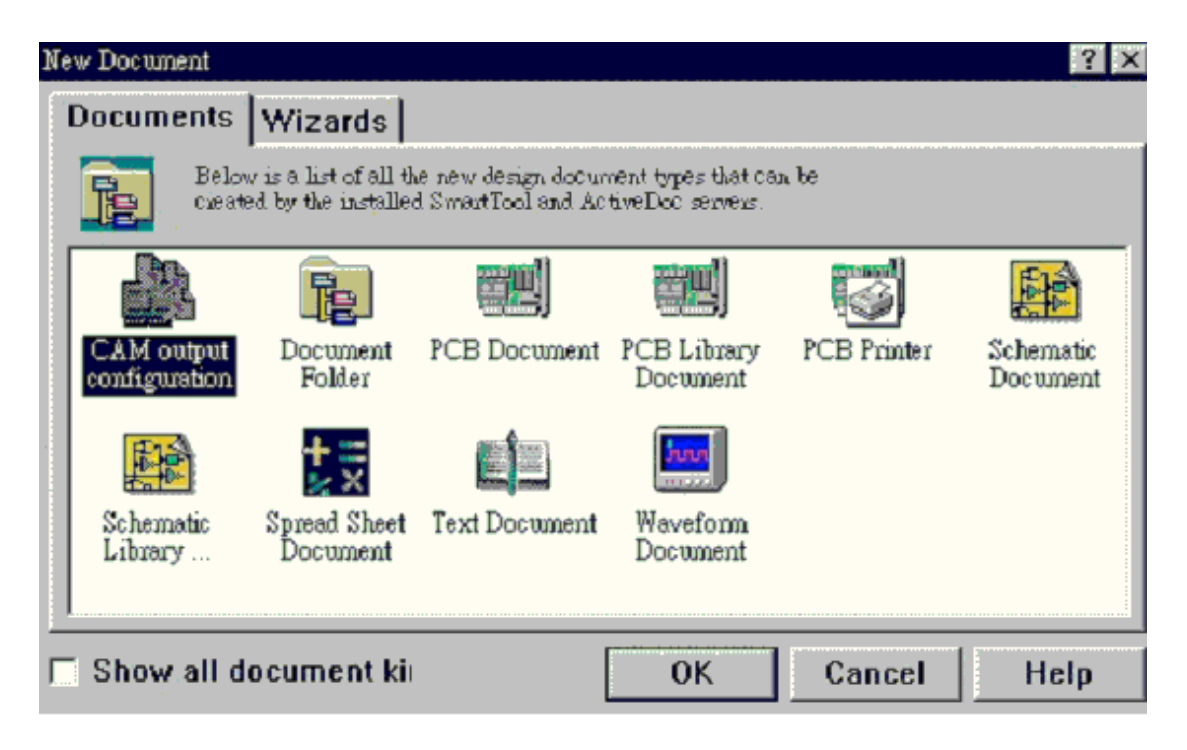

在视窗中, 我们选择 [CAM output configuration]

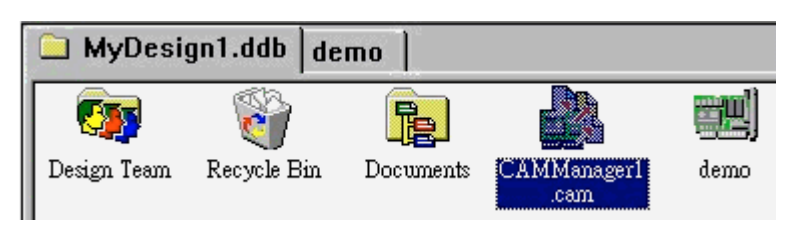

在我们的专案计画 MyDesign1.ddb 中, 会新增一个[CAMManager1.cam] 的选项,我们点选并且开放这个图示

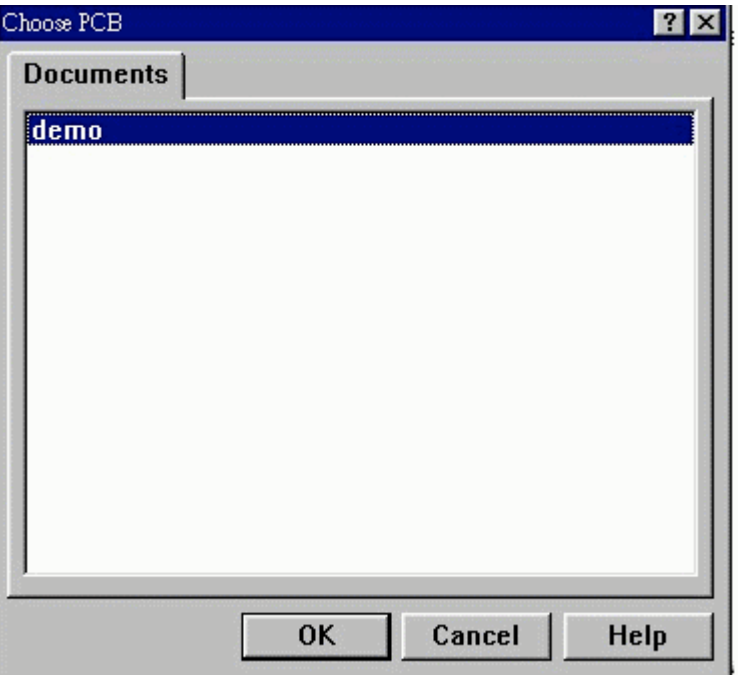

选择我们要输出的 LAYOUT 档案, 在这里是 DEMP.PCB

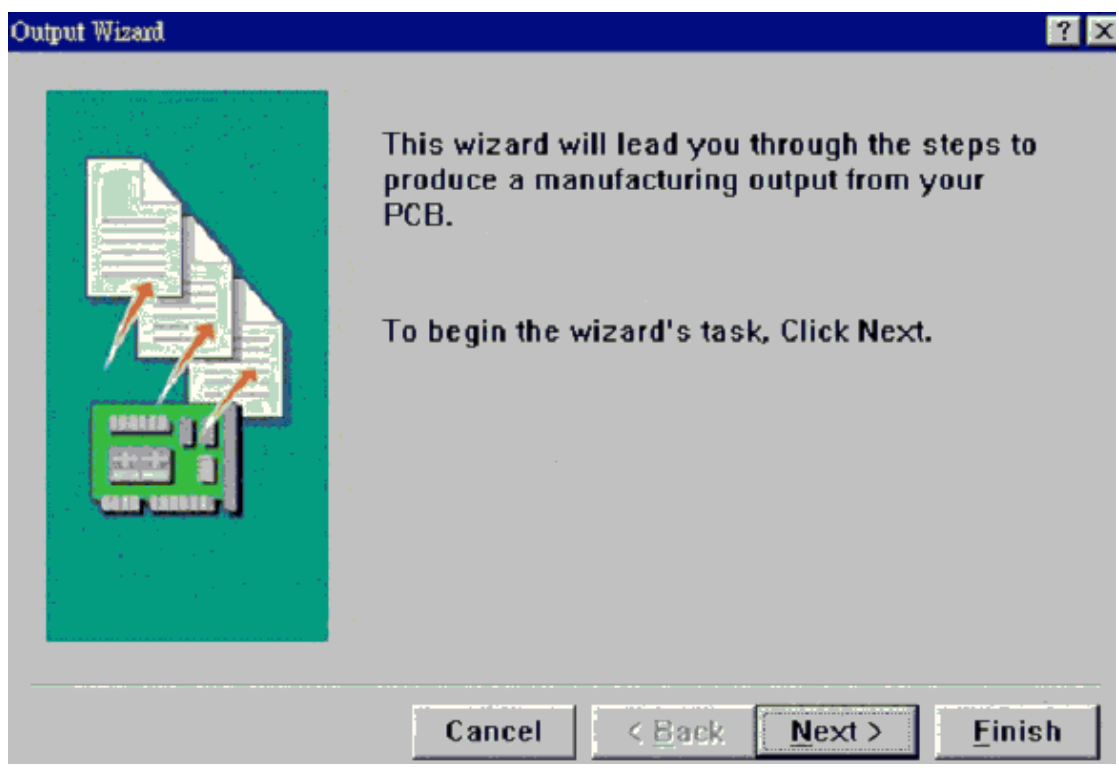

进入 {Output Wizard}视窗, 你可以依 Wizard 的指引, 一步一步的设定, 输出 Gerber File,在这里我们点选 [Finish 按钮,离开 {Output Wizard}视 窗。

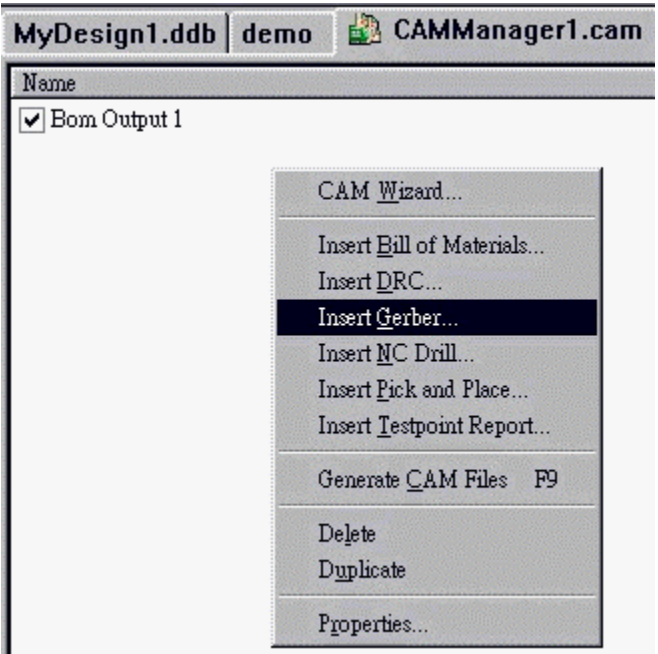

按下滑鼠右键, 点选[Insert Gerber]

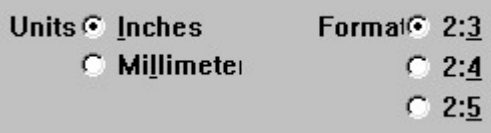

在[General]的选项中, 我们要设定 GERBER 的格式, 我们设定单位为英 制(Inches), 整数 2, 小数 3

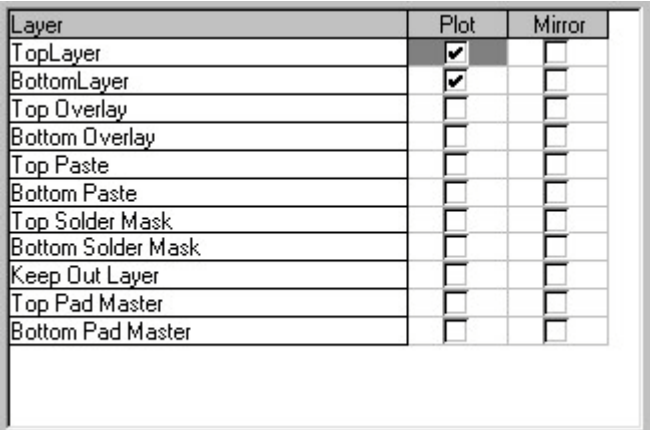

在[Layers]部分, 我们设定要输出的图层, 在这里选择[TopLayer]及 [BottomLayer]

## Apertures

 $\nabla$  Embedded apertures (RS

在 Apertures,我们勾上 [Embedded apertures(RS274X) ], 输出的 GERBER FILE 里,内含 Aperture 的资料

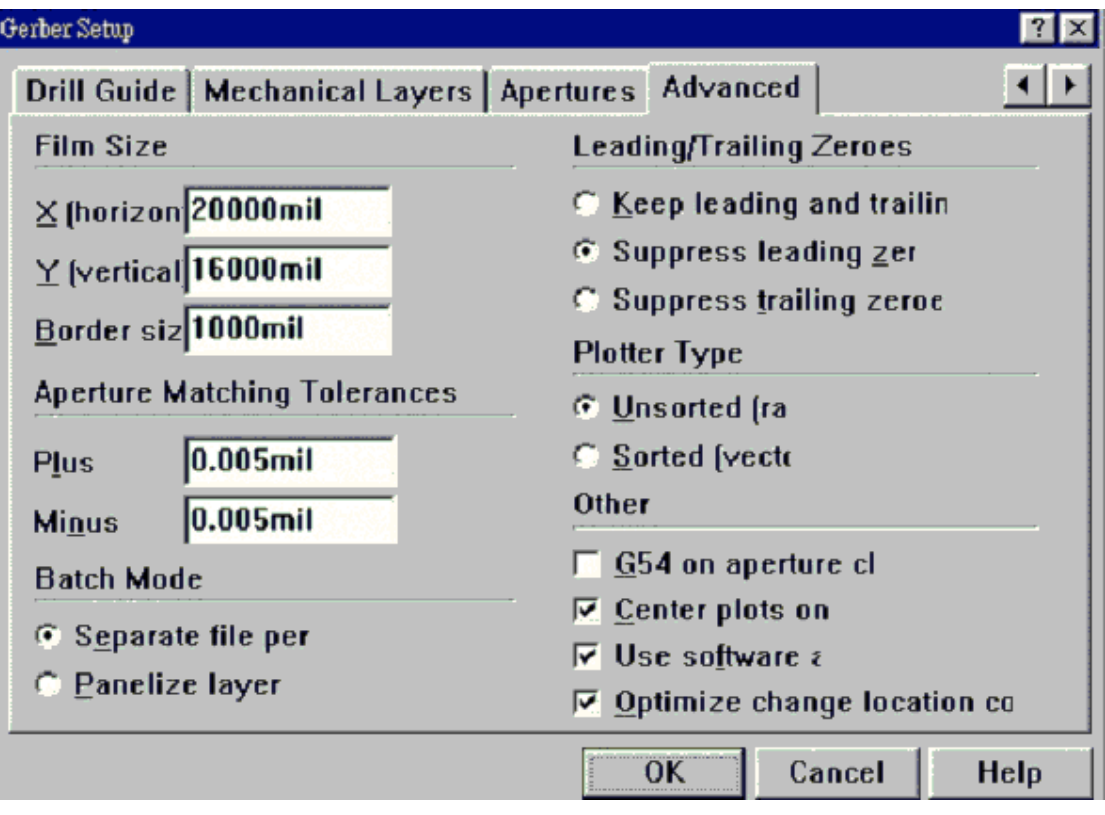

在[Advanced]里面,我们保持默认值。 按下[OK],结束 GERBER FILE 的输出设定视窗。

## 设定 Drill File 钻孔文件

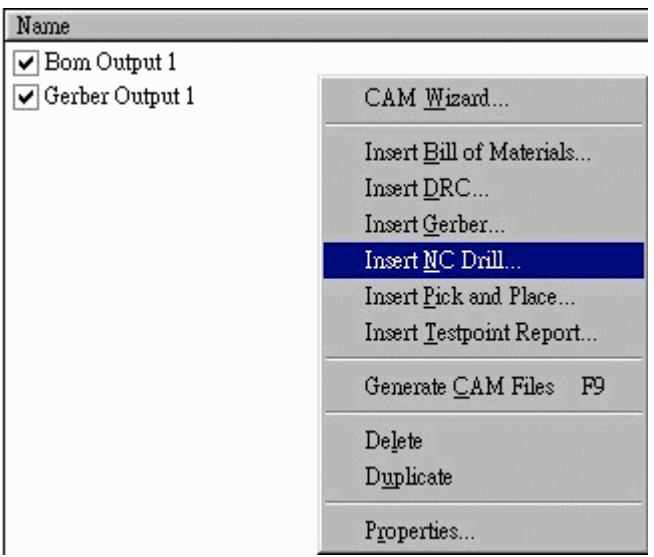

按滑鼠右键, 选择 Insert NC Drill

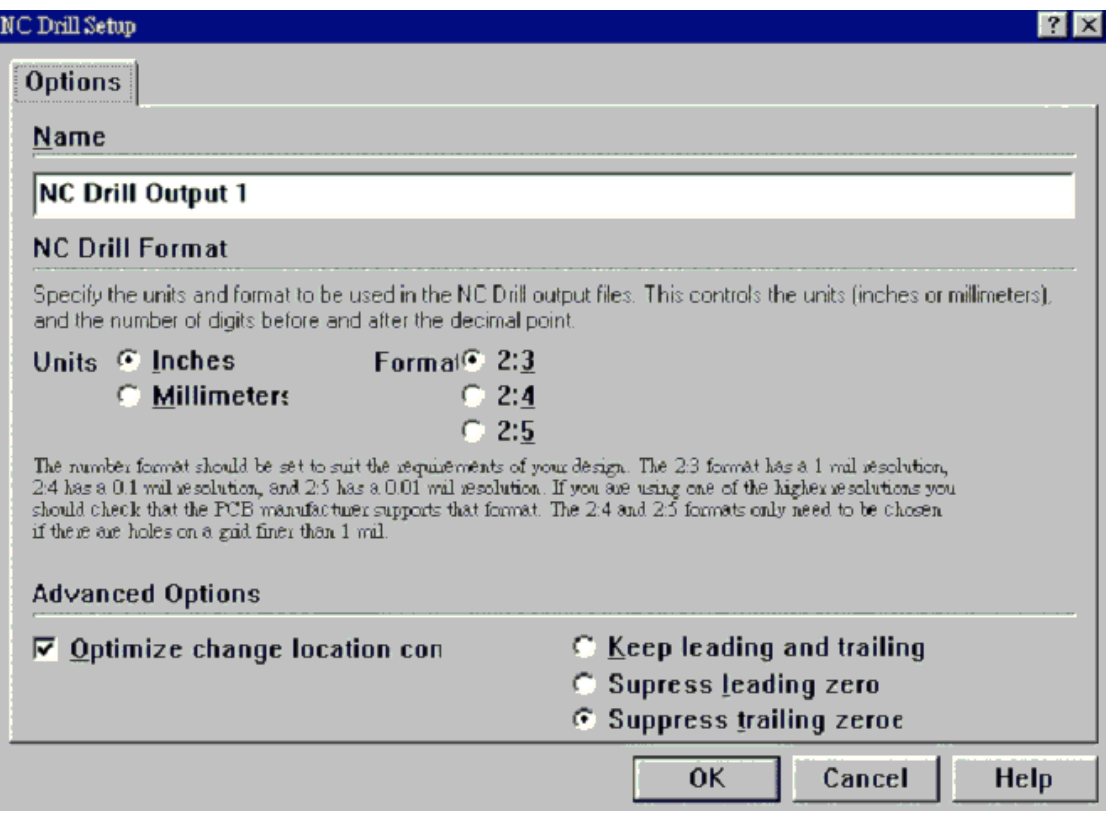

在这个钻孔资料设定视窗中,我们设定单位为英制,数字格式为2个整 数, 3个小数, 数字尾不补零

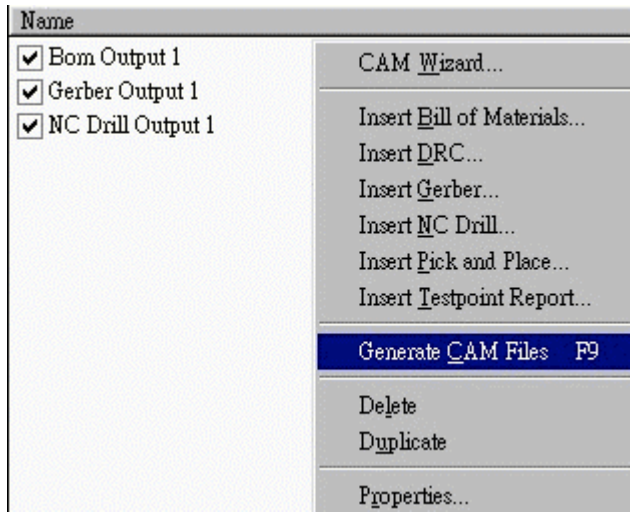

当我们都设定好 GERBER 及 DRILL 的格式后, 人们就可以将其输出, 按下滑鼠右键, 选择 Generate CAM Files,程式就会依据我们的设定, 输 出档案, 存在档案夹 CAM for demo 中

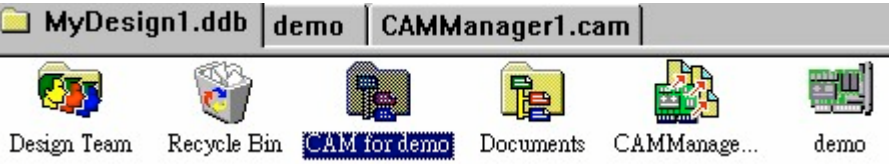

## 打开档案夹 CAM for demo

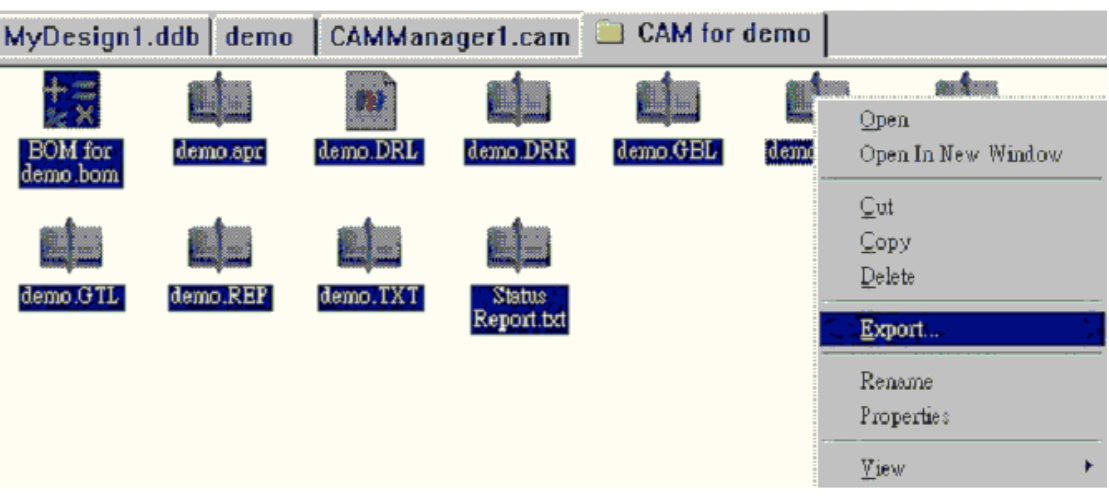

在 CAM for demo 的档案夹中, 按下滑鼠右键选择[Export]输出

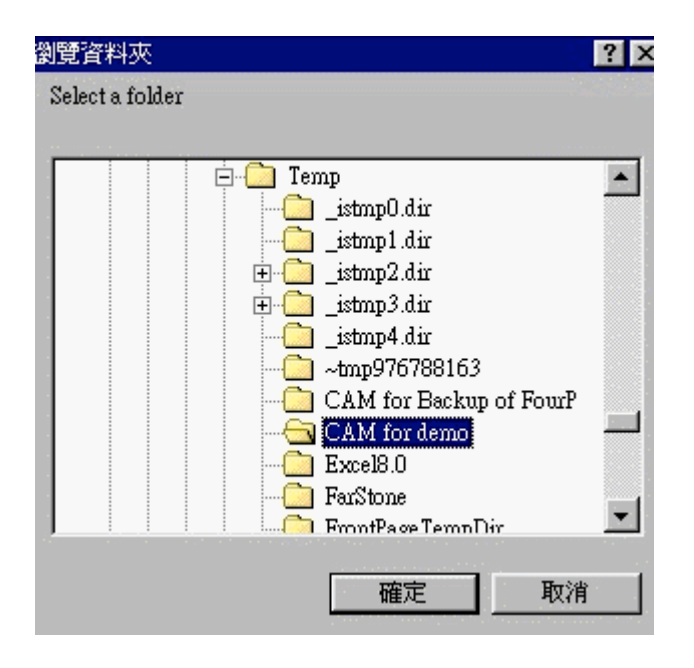

在视窗中,选择你要储存的档案夹位置,按下[确定]即可